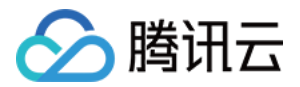

短信 最佳实践 产品⽂档

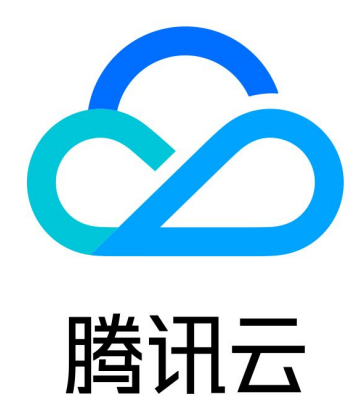

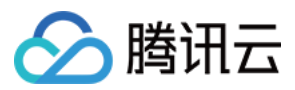

短信

【版权声明】

©2013-2024 腾讯云版权所有

本文档著作权归腾讯云单独所有,未经腾讯云事先书面许可,任何主体不得以任何形式复制、修改、抄袭、传播全 部或部分本⽂档内容。

【商标声明】

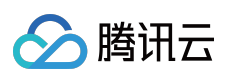

及其它腾讯云服务相关的商标均为腾讯云计算(北京)有限责任公司及其关联公司所有。本文档涉及的第三方主体 的商标,依法由权利人所有。

【服务声明】

本文档意在向客户介绍腾讯云全部或部分产品、服务的当时的整体概况,部分产品、服务的内容可能有所调整。您 所购买的腾讯云产品、服务的种类、服务标准等应由您与腾讯云之间的商业合同约定,除非双方另有约定,否则, 腾讯云对本⽂档内容不做任何明⽰或模式的承诺或保证。

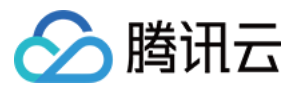

# 文档目录

[最佳实践](#page-3-0)

[如何群发祝福短信](#page-3-1) [如何实现短信验证码功能](#page-7-0)

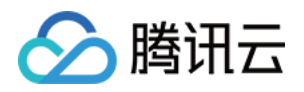

# <span id="page-3-1"></span><span id="page-3-0"></span>最佳实践 如何群发祝福短信

最近更新时间:2024-01-18 16:27:43

## 如何群发祝福短信

贴心的生日祝福、节日问候以及日常问候是企业维护已有会员的重要方式之一,您可以不定期地在节假日、会员生 日(纪念日)、气候变化时等特殊日子通过腾讯云短信服务向您的会员用户发送相关的问候短信。 注意:

向会员发送的祝福短信属于营销类短信,仅企业认证用户支持发送国内营销短信,更多详情请参见[权益区别](https://www.tencentcloud.com/document/product/382/13444#.E6.9D.83.E7.9B.8A.E5.8C.BA.E5.88.AB)。 本文以 A 公司向中国香港会员用户发送春节祝福短信为例,帮助企业用户了解如何快速发送节日问候短信。

### 准备工作

注册腾讯云账号,并完成企业实名认证。

准备短信签名归属方资质证明文件,详细的文件清单以及规范请参见签名审核标准。本文以使用企业营业执照作为 资质证明文件为例。

了解短信正文内容审核规范,详情请参见正文模板审核标准。

### 步骤1:创建签名

#### 注意:

短信签名提交后,我们会在2个小时左右完成审核,您可以 配置告警联系人 并设置接收模板和签名审核通知, 便于 及时接收审核通知。

国际/港澳台短信签名非必须携带。

1. 登录 [短信控制台](https://console.tencentcloud.com/smsv2)。

2. 在左侧导航栏选择国际**/**港澳台短信 > [签名管理,](https://console.tencentcloud.com/smsv2/isms-sign) 单击创建签名。

3. 结合实际情况和[短信签名审核标准](https://www.tencentcloud.com/zh/document/product/382/13444) 设置以下参数:

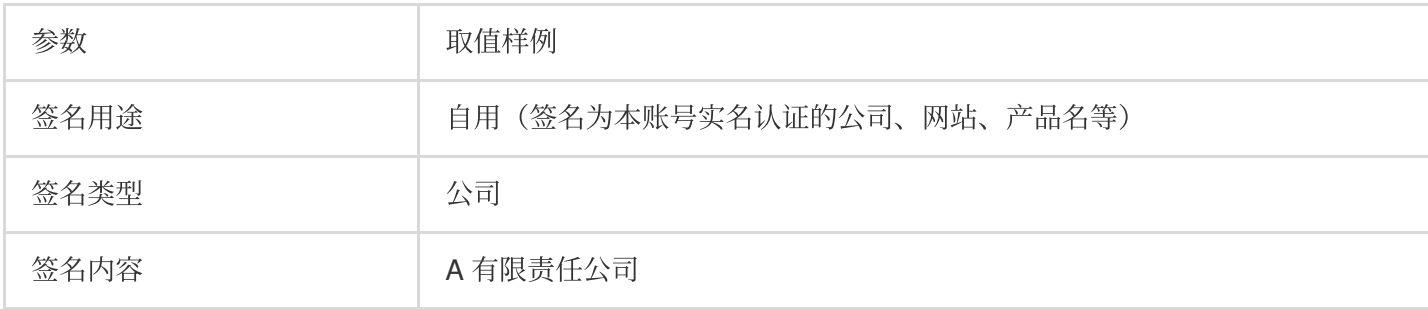

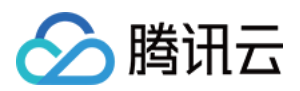

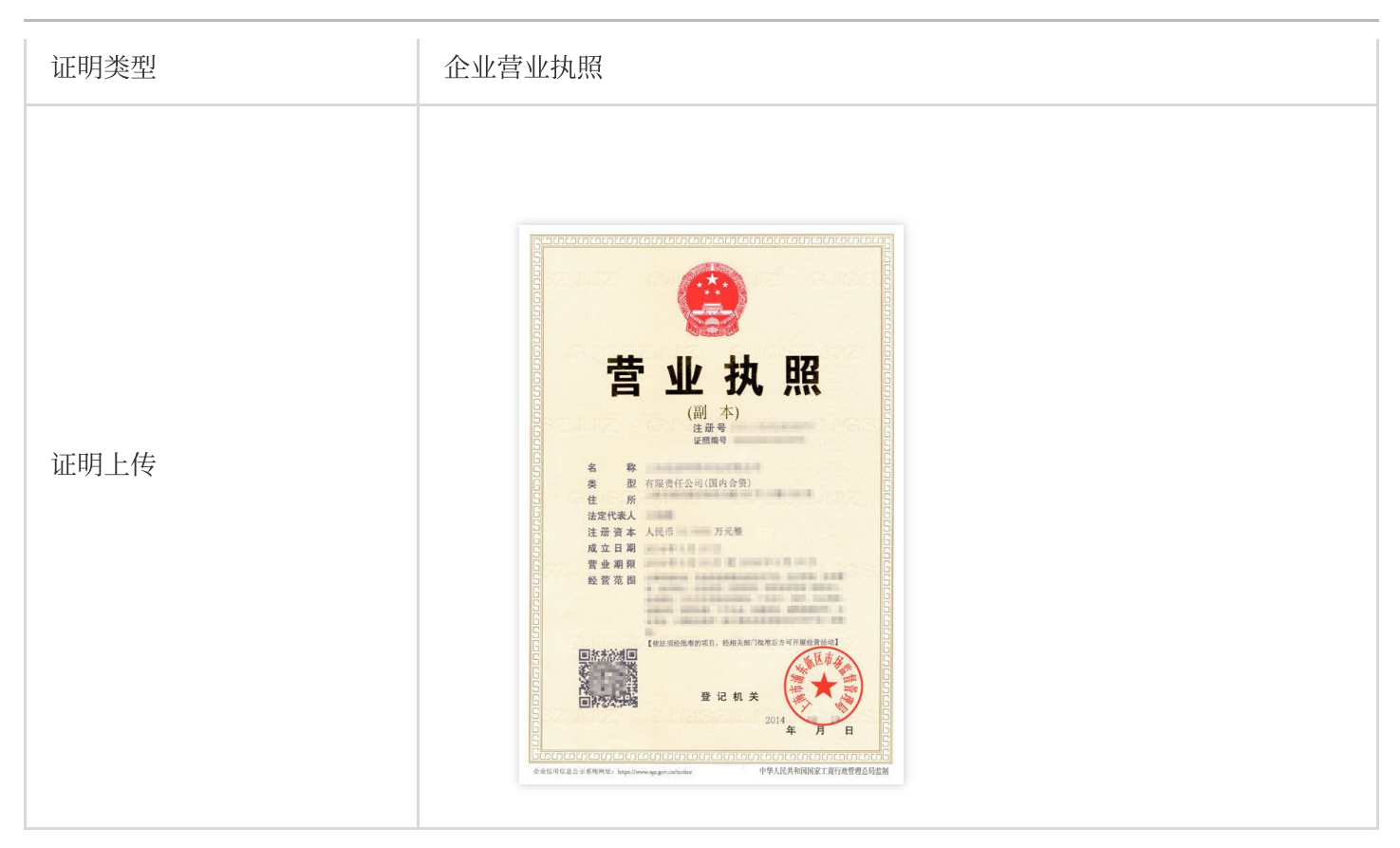

#### 4. 单击确定。

等待签名审核, 当状态变为**已通过**时, 短信签名才可用。

### 步骤2:创建正⽂模板

说明:

短信正文模板提交后,我们会在2个小时左右完成审核,您可以 配置告警联系人 并设置接收模板和签名审核通知, 便于及时接收审核通知。

1. 登录 [短信控制台](https://console.tencentcloud.com/smsv2)。

2. 在左侧导航栏选择国际/港澳台短信 > 正文模板管理, 单击创建正文模板。

3. 结合实际情况和 短信正文模板审核标准 设置以下参数:

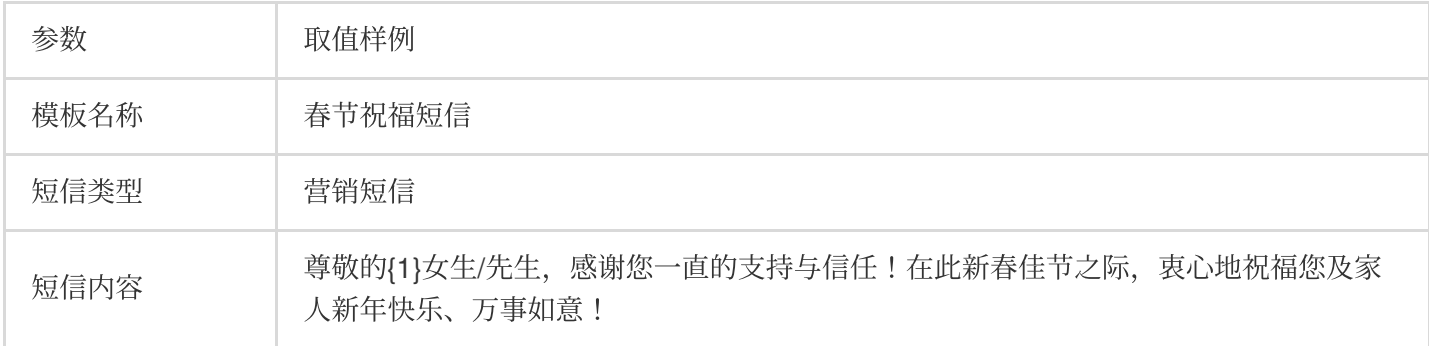

#### 4. 单击确定。

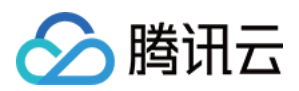

等待正文模板审核, 当状态变为**已通过**时, 正文模板才可用。

### 步骤3:发送短信

发送短信之前,您需要确认短信签名和短信正⽂模板均已通过审核。 您可以通过控制台或 [API](https://www.tencentcloud.com/document/product/382/34859) 发送短信, 本文以使用控制台为例。

1. 登录 [短信控制台](https://console.tencentcloud.com/smsv2)。

2. 在左侧导航栏选择国际**/**港澳台短信 >[群发短信](https://console.tencentcloud.com/smsv2/isms-mass-send), 单击创建群发任务。

#### 3. 根据实际需求设置以下参数:

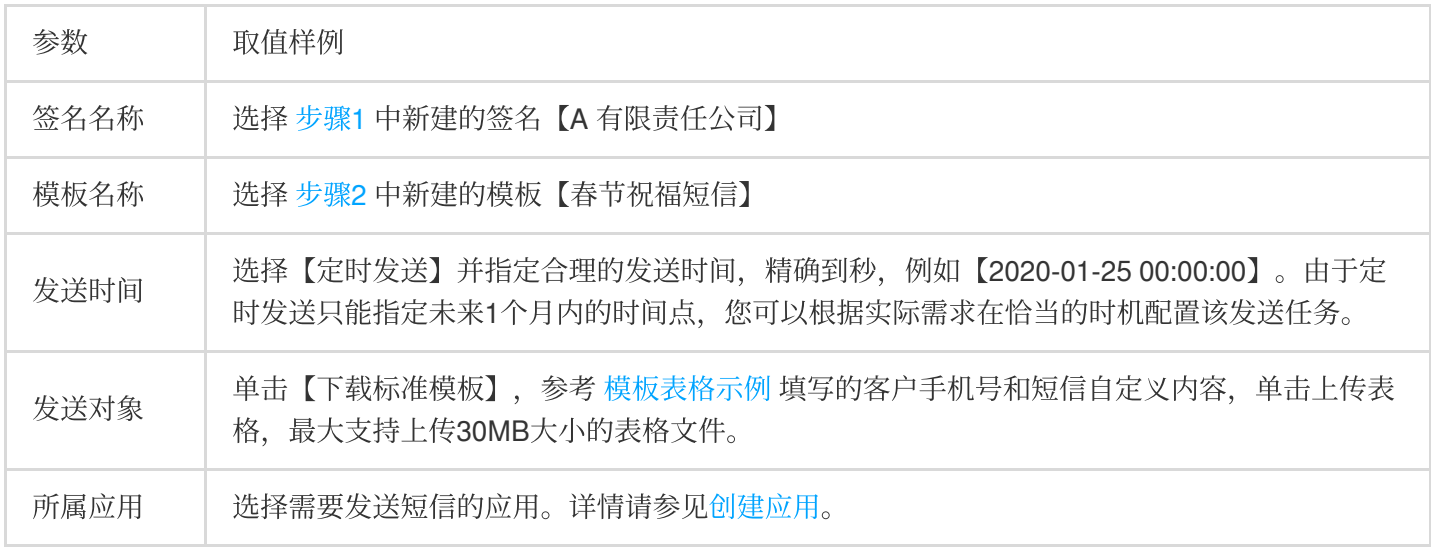

#### 模板表格示例如下表所示。

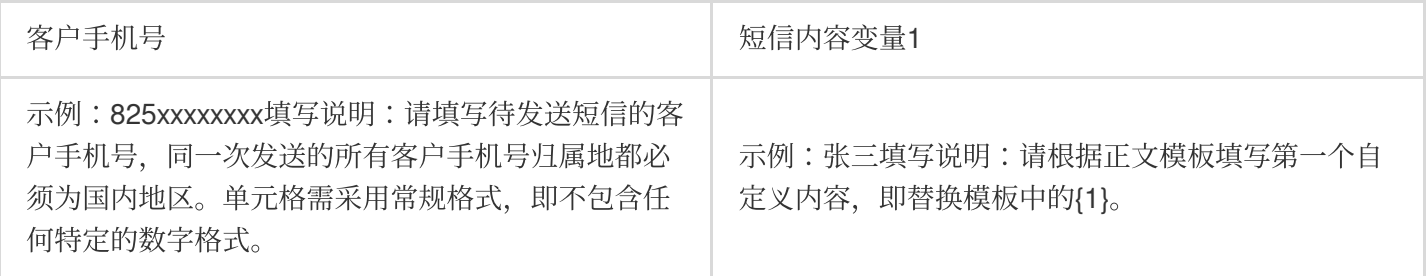

#### 4. 单击确定。

5. 核对您需要发送的用户数,勾选已清楚了解将产生自费相关提示,单击确定发送。 在发送记录列表可以查看任务 状态,当状态为发送完毕时,表示该任务完成。

### 步骤4:查看短信发送结果

查看短信发送结果有以下方式:

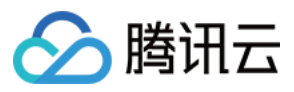

在国际**/**港澳台短信 > 群发短信⻚⾯,单击⽬标任务所在⾏的详情**&**回执分析,您可以查看当前任务的详细记录和回 执分析。

选择业务统计 > 国际/[港澳台短信,](https://console.tencentcloud.com/smsv2/statistics-isms) 您可以根据应用、签名、模板正文以及时间等维度筛选查看国际/港澳台短信的数 据记录以及相关分析。

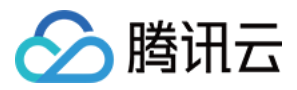

# <span id="page-7-0"></span>如何实现短信验证码功能

最近更新时间:2024-01-18 16:27:43

通过手机短信发送验证码,是最普遍、最安全验证用户真实身份的方式。目前,短信验证码广泛应用于用户注册、 密码找回、登录保护、身份认证、随机密码、交易确认等应用场景。 本文以使用 [云函数](https://intl.cloud.tencent.com/document/product/583) 开发一个短信验证码登录注册服务为例, 帮助您了解如何实现短信验证码功能。 除云函数之外, 还可通过使用 发送短信接口 实现。

### 准备工作

已 [注册腾讯云](https://www.tencentcloud.com/document/product/378/17985) 账号,并完成 [企业实名认证。](https://www.tencentcloud.com/document/product/378/10496) 已购买短信套餐包。 准备短信签名归属方资质证明文件。 本文以使用企业营业执照作为资质证明文件为例。 了解短信正⽂内容审核规范。 已获取短信应⽤的 SDKAppID。

### 相关资料

[Demo](https://github.com/tencentyun/scf-demo-repo/tree/master/Nodejs8.9-SmsVerificationCode) 源码 其他产品文档 私有网络产品文档 云数据库 Redis 产品文档 [云函数产品⽂档](https://www.tencentcloud.com/zh/document/product/583)

### 步骤1:配置短信内容

<span id="page-7-1"></span>短信签名、短信正文模板提交后,我们会在2个小时左右完成审核,您可以配置告警联系人并设置接收模板和签名 审核通知,便于及时接收审核通知。

#### 步骤**1.1**:创建签名

- 1. 登录 [短信控制台](https://console.tencentcloud.com/smsv2)。
- 2. 在左侧导航栏选择中国大陆地区短信 > 签名管理, 单击创建签名。

3. 结合实际情况设置以下参数:

参数 取值样例

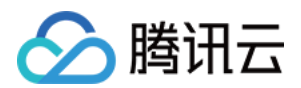

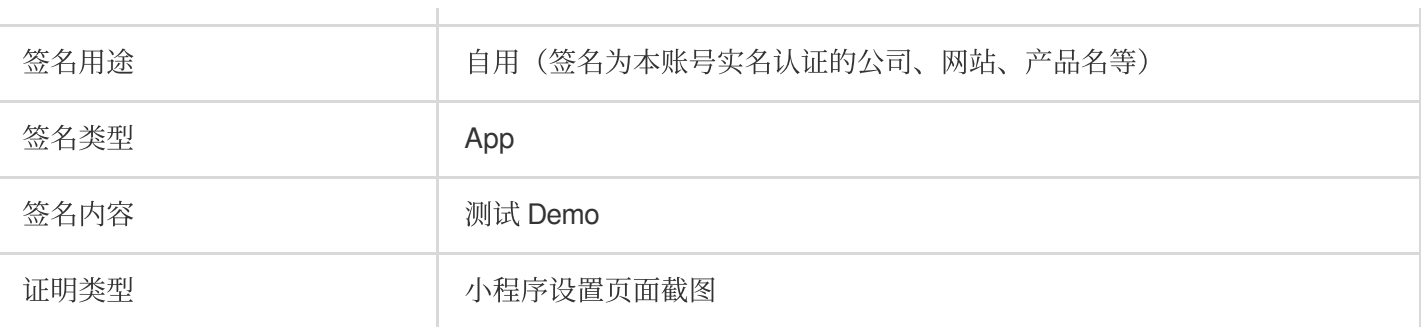

4. 单击确定。

等待签名审核, 当状态变为**已通过**时, 短信签名才可用。

#### 步骤**1.2**:创建正⽂模板

#### 1. 登录 [短信控制台](https://console.tencentcloud.com/smsv2)。

2. 在左侧导航栏选择**中国大陆地区短信 > 正文模板管理,**单击创建正文模板。

3. 结合实际情况设置以下参数:

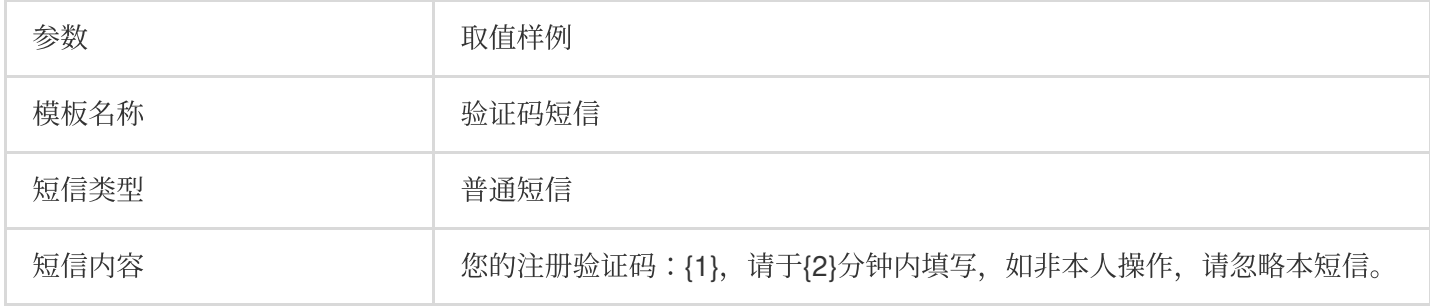

#### 4. 单击确定。

等待正文模板审核, 当状态变为**已通过**时, 正文模板才可用, 请记录模板 ID。

### 步骤2:设置短信发送频率限制(可选)

#### <span id="page-8-0"></span>注意:

个人认证用户不支持修改频率限制,如需使用该功能,请将"个人认证"变更为"企业认证"。

为了保障业务和通道安全,减少业务被刷后的经济损失,建议 [设置发送频率限制。](https://www.tencentcloud.com/document/product/382/35469)另外,您也可以结合使用腾讯云 验证码以便最⼤程度地保护业务安全。

本⽂以短信的默认频率限制策略为例。

同一号码同一内容30秒内最多发送1条。

同一手机号一个自然日最多发送10条。

### 步骤3:配置私有网络和子网

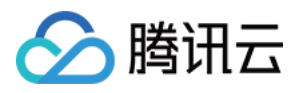

<span id="page-9-0"></span>默认情况下,云函数部署在公共网络中,只可以访问公网。如果开发者需要访问腾讯云的 TencentDB 等资源,需要 建立私有网络来确保数据安全及连接安全。

1. 按需 规划网络。

2. 创建私有网络, 具体操作请参见 创建 [VPC](https://www.tencentcloud.com/document/product/215/31805)。

#### 注意:

私有网络和子网的 CIDR 创建后不可修改。

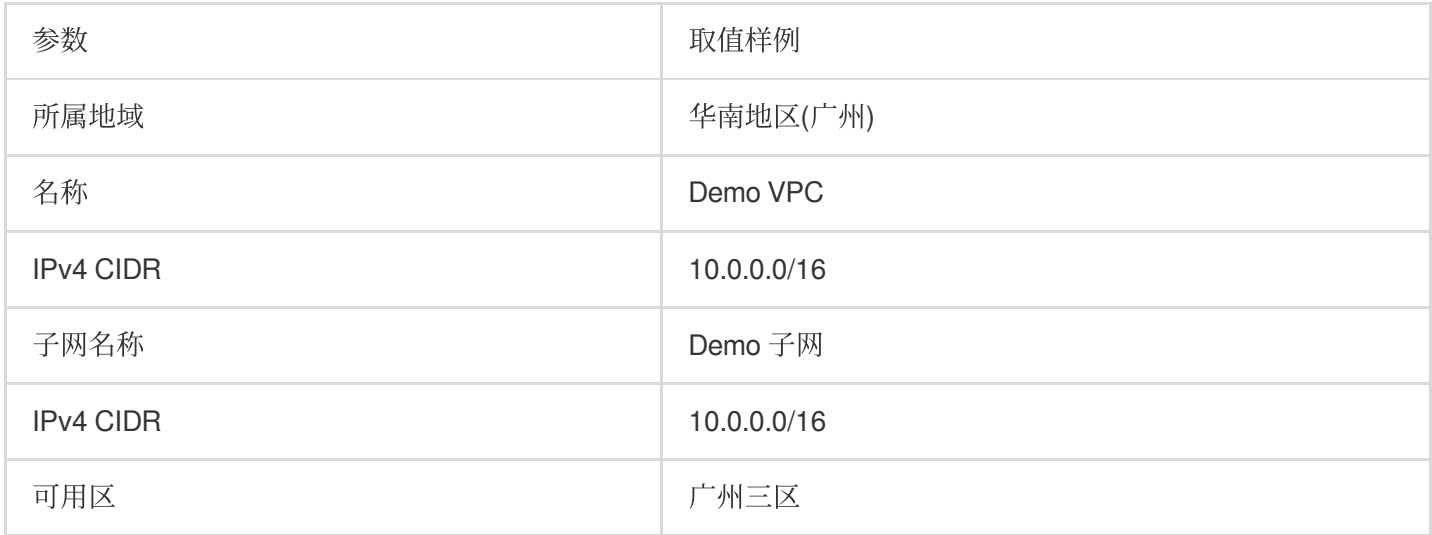

### 步骤4:配置 Redis 数据库

云数据库 Redis 实例需与[步骤](#page-9-0)3 配置私有网络的地域和子网的可用区保持一致。

购买云数据库 Redis 实例, 具体操作请参见 购买方式。

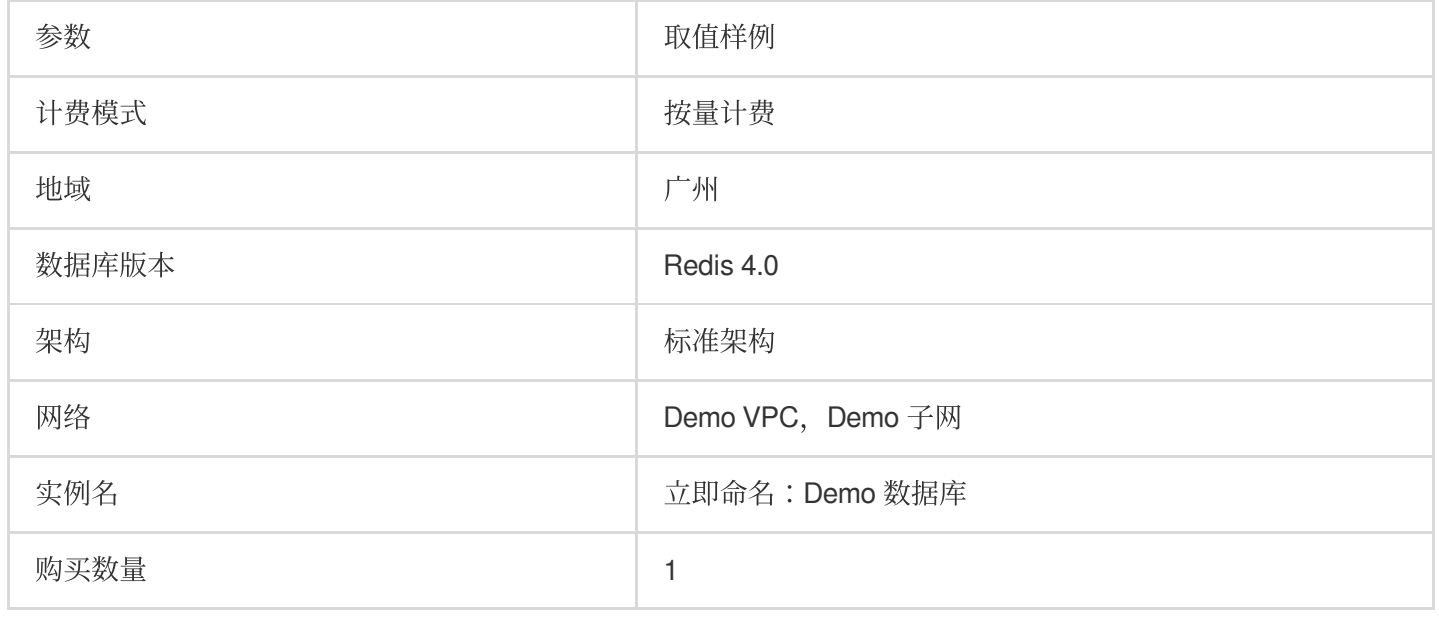

### 步骤5:新建云函数

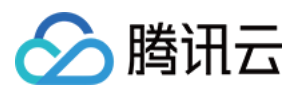

1. 在[步骤](#page-9-0)3 创建的 VPC 所属地域中新建函数, 具体操作请参见 [编写函数。](https://www.tencentcloud.com/document/product/583/32742)

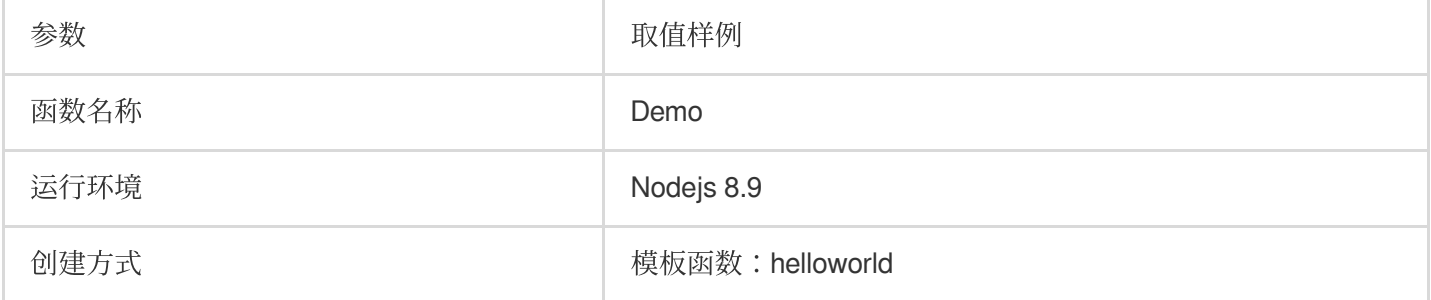

2. [部署函数](https://www.tencentcloud.com/document/product/583/32742)并配置触发方式为 API 网关触发器, 具体操作请参见 部署函数。

# 步骤6:启用公网访问配置(可选)

2020年4月29日前, 部署在 VPC 中的云函数默认隔离外网。若需使云函数同时具备内网访问和外网访问能力, 可通 过启用公网配置方式实现。

登录 [云函数控制台](https://console.tencentcloud.com/scf/index?rid=1),选择函数服务,在云函数列表中单击目标函数名进入函数配置页。单击编辑,勾选公网访问并 单击保存保存配置。

2020年4月29日及以后, 新部署的云函数默认已启用公网访问, 无需额外操作。

### 步骤7:部署短信 Demo

1. 前往 [云函数控制台](https://console.tencentcloud.com/scf/) 并选择 SMS Demo 进行部署。

2. 在高级配置中设置 Demo 的环境变量。

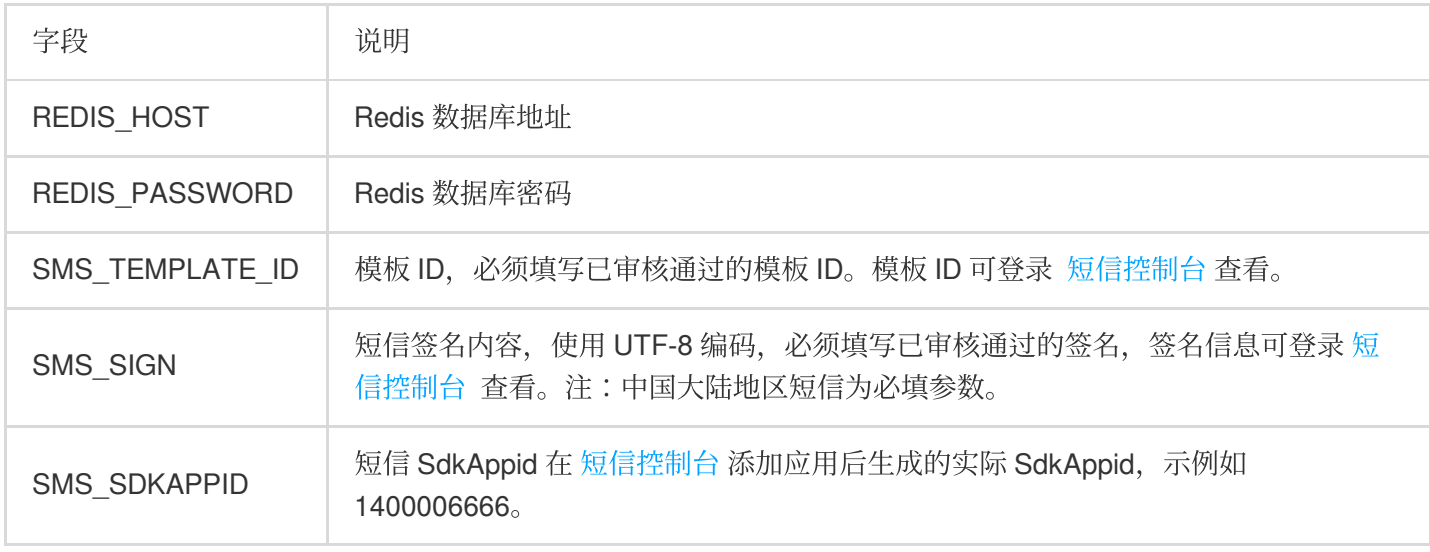

3. 在高级配置中设置与 Redis 数据库相同的 VPC 环境。

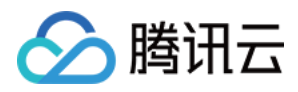

4. 在高级配置中设置 SCF 运行角色权限。

需要在 [访问管理](https://console.tencentcloud.com/cam/role) 控制台给 SCF QcsRole 角色添加短信 QcloudSMSFullAccess 权限。

这样代码里就能获取到 TENCENTCLOUD SECRETID、TENCENTCLOUD SECRETKEY、

TENCENTCLOUD\_SESSIONTOKEN 环境变量了, 发送短信的 sdk 会用到这些环境变量。

5. 单击完成, 即可完成函数部署。

6. 创建函数 API 网关触发器, 请求该触发器地址, 即可使用短信相关能力。

### 步骤8:功能使用及说明

验证码的时效性要求较高,您可以把验证码存在内存中或存在云数据库 Redis 中。以手机号作为 key, 存储发送时 间、验证码、验证次数、是否已验证过等信息。

#### 功能

#### 发送短信验证码

#### 请求参数:

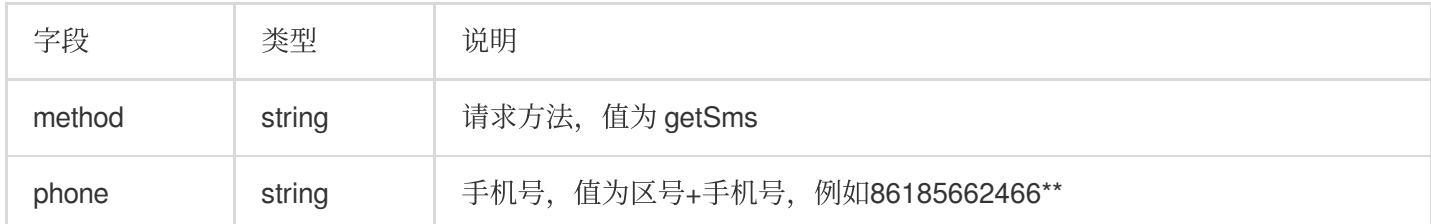

#### 校验验证码(登录)

#### 请求参数:

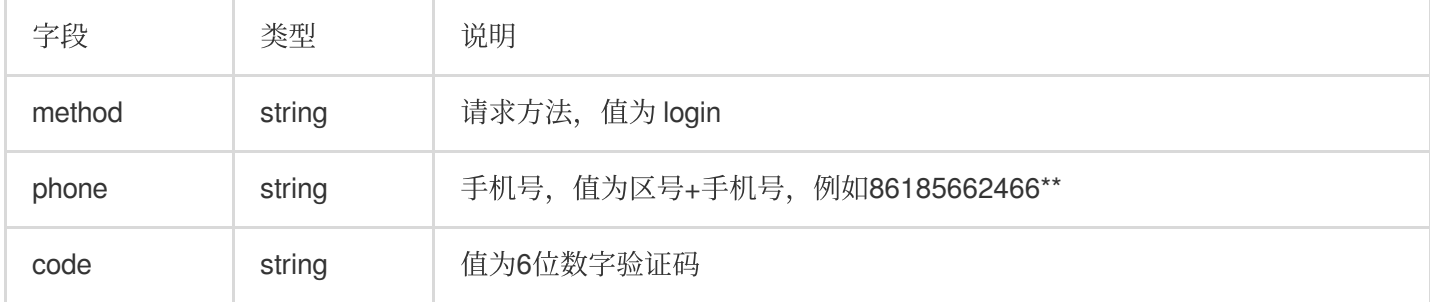

#### 错误码

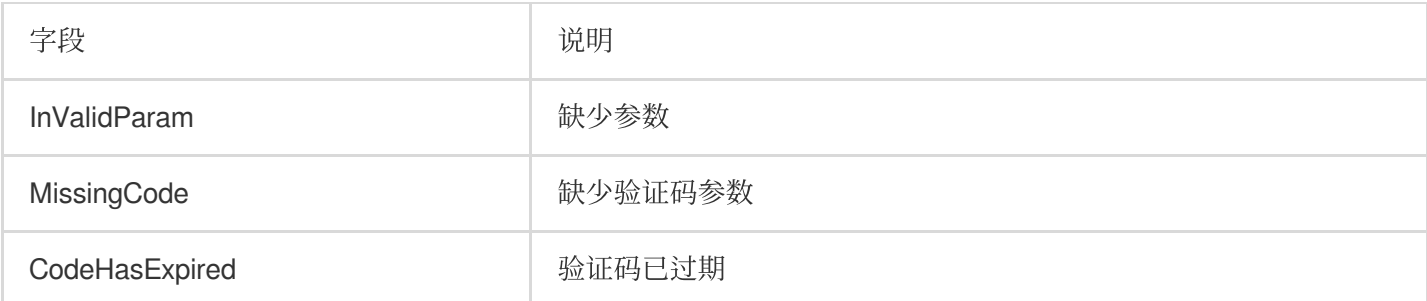

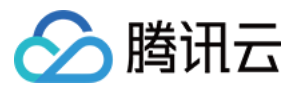

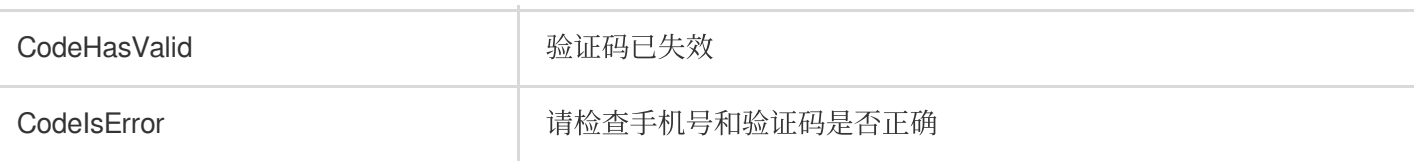